## 令和 5 年度 卒業研究

## 江差町の魅力発信を目的とした ドライビングゲームの研究開発

# Research and development of a driving game to

promote the attractions of Esashi

## 函館工業高等専門学校

生産システム工学科情報コース

## 田中 翔

## 指導教員 東海林 智也

## 目次

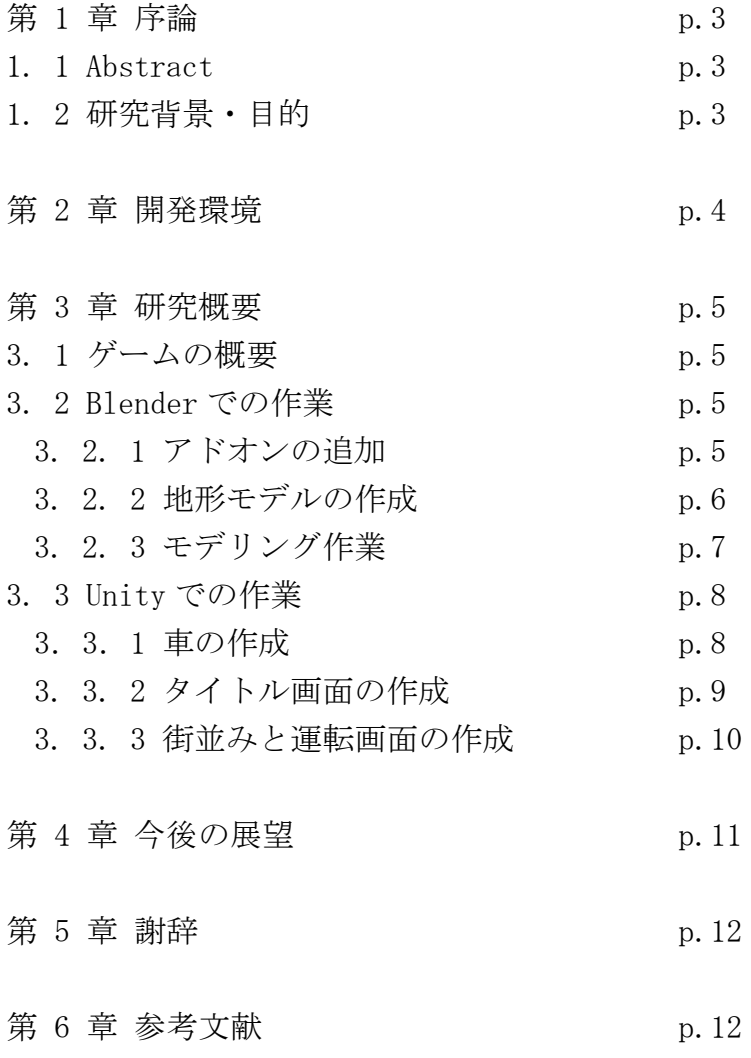

### 第 1 章 序論

#### 1.1 Abstract

This research aims to develop a driving game that conveys the charms of the town in order to solve the problem of the declining population and tourist numbers in Esashi. Modeling of buildings and monuments will be done in Blender, and game screens will be created in Unity. Once the game is developed, we hope to distribute it on the web and exhibit it at facilities in Esashi so that more people can learn about the goodness of the town. We also believe that the terrain created in this research can be used in various situations, such as earthquake and tsunami simulations.

Key words: Esashi, modeling, Blender, Unity

#### 1.2 研究背景・目的

近年,道南の江差町は過疎化が進行しており,観光客数も減少傾向にある.このような 問題を解決するためには,町の魅力を発信する必要があると考えた.江差町はかもめ島 や,かつて活躍した軍艦「開陽丸」等の様々な観光資源があり,歴史的な街並みが特徴的 である.

そこで,そのような情趣ある町をドライブするゲームを開発し配信や展示することで, ゲームを通じて多くの人々に江差町の良さを感じてもらえると思い本研究を行うこととし た.また,作成した江差町の 3D モデルは本研究で開発するゲームだけではなく,地震や 津波のシミュレーション等様々な場面で活用することができると考えている.

3

## 第 2 章 開発環境

OS: Windows10

CPU: Ryzen 7 2700U

RAM: 16GB

開発ソフト: Blender 3.5, Unity 2020.3.30f1 (64-bit)

プログラミング言語: C#

使用アセット: POLYGON Starter Pack

## 第 3 章 研究内容

#### 3.1 ゲームの概要

スタート画面に表示される「運転する」ボタンを押すと運転画面に遷移し,「終了」ボ タンを押すとゲームを終了する.運転画面においてプレイヤーは上下左右の矢印キーで車 を操作し、3D モデル化された江差町内をドライブすることができる. なお走行が可能な範 囲は開陽丸記念館周辺といにしえ街道とした.

#### 3.2 Blender での作業

#### 3.2.1 アドオンの追加

まず初めに下記の手順に従って Blender にアドオンを追加した(図 1).

- 1.GitHub から Blender GIS アドオンの zip ファイルをダウンロードする
- 2. Blender を開いて編集→プリファレンスに移動する

3.アドオン→インストールからダウンロードした zip ファイルを選択す.

4.アドオン画面にて,Blender GIS のチェックボックスにチェックを入れてアドオンを有 効化する

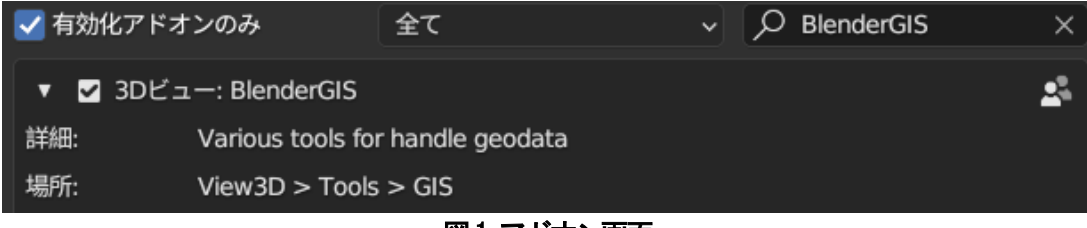

図1 アドオン画面

#### 3.2.2 地形モデルの作成

次に下記の手順に従って Blender GIS を用いて地形を作った. 作業が完了すると,図2の ような高低差のついた地形モデルが出力される.

- 1. OpenTopography のサイトから高解像地形データの API キーを取得する
- 2. Blender を開いて GIS タブから Web geodata→Basemap を選択する
- 3.ベースマップのソースを OSM にする
- 4. OSM の地図画面を移動させ、江差町を中心にしてEキーで選択する
- 5.GIS タブから Get elevation を選択する

6.サーバーとして OpenTopography SRTM 90m を選択し,1 で取得した API キーを入力して OK を押す

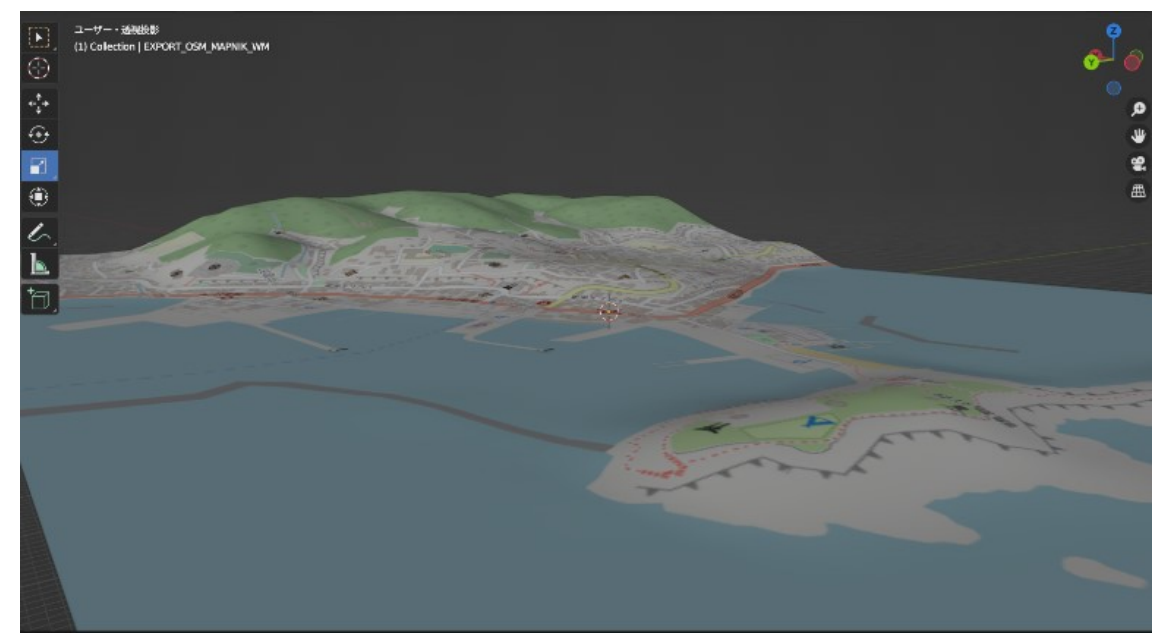

図2 地形モデル

#### 3.2.3 モデリング作業

最後に Google ストリートビューを参考にモデリングを行い、Blender 標準機能のマテ リアルでオブジェクトに色付けを行った. 作成した 3D モデルの一部を図 3, 図 4 に示す [1].

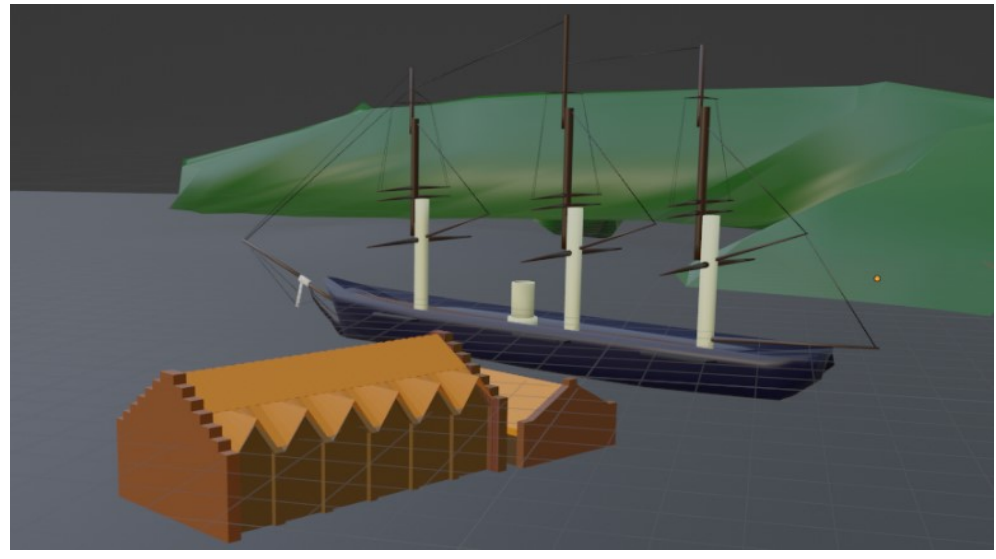

図3 開陽丸と開陽丸記念館の3D モデル

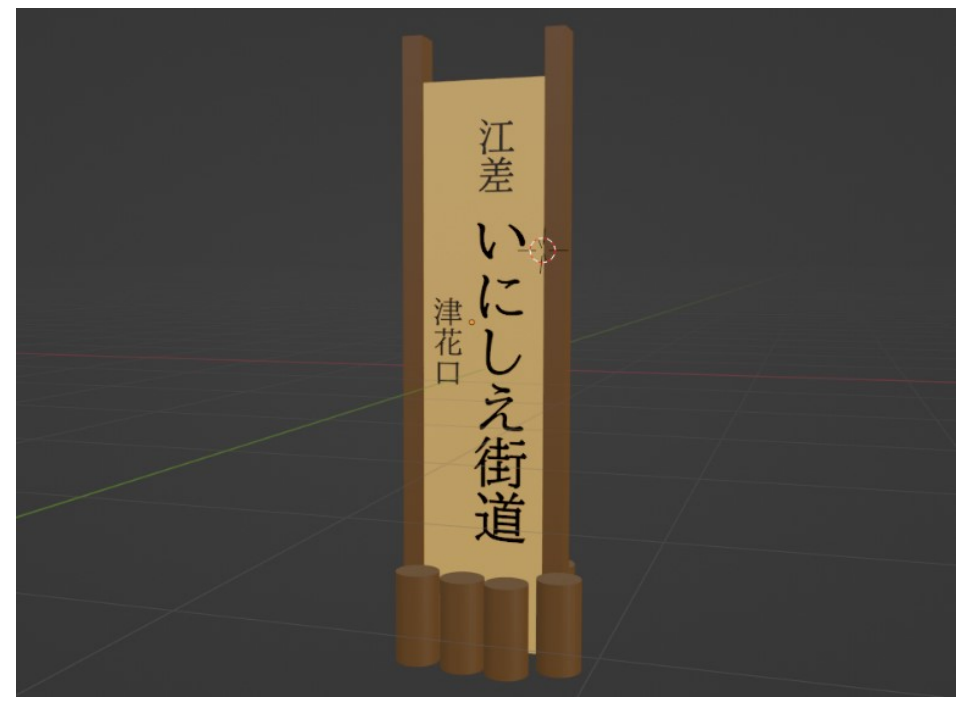

図4 いにしえ街道看板の3D モデル

#### 3.3 Unity での作業

#### 3.3.1 車の作成

車のモデルは Unity 公式アセットのものを使用した.カメラは一人称視点になるよう座 席部分に配置した.車の設定は下記の手順で行った[2][3].プログラムは図 5 に示す.

1. Unity エディタ画面右の inspector で, Rigidbody コンポーネントを追加し, Mass を 1500 にして Use Gravity にチェックをつける

2. Mesh Collider コンポーネントを追加し、車体に当たり判定をつける

3. Wheel Collider コンポーネントを追加し, Radius と Center の値を調整してタイヤ部 分と Wheel Collider が重なるようにする

4.タイヤの回転やハンドルの動作をさせるためのプログラムを作成する

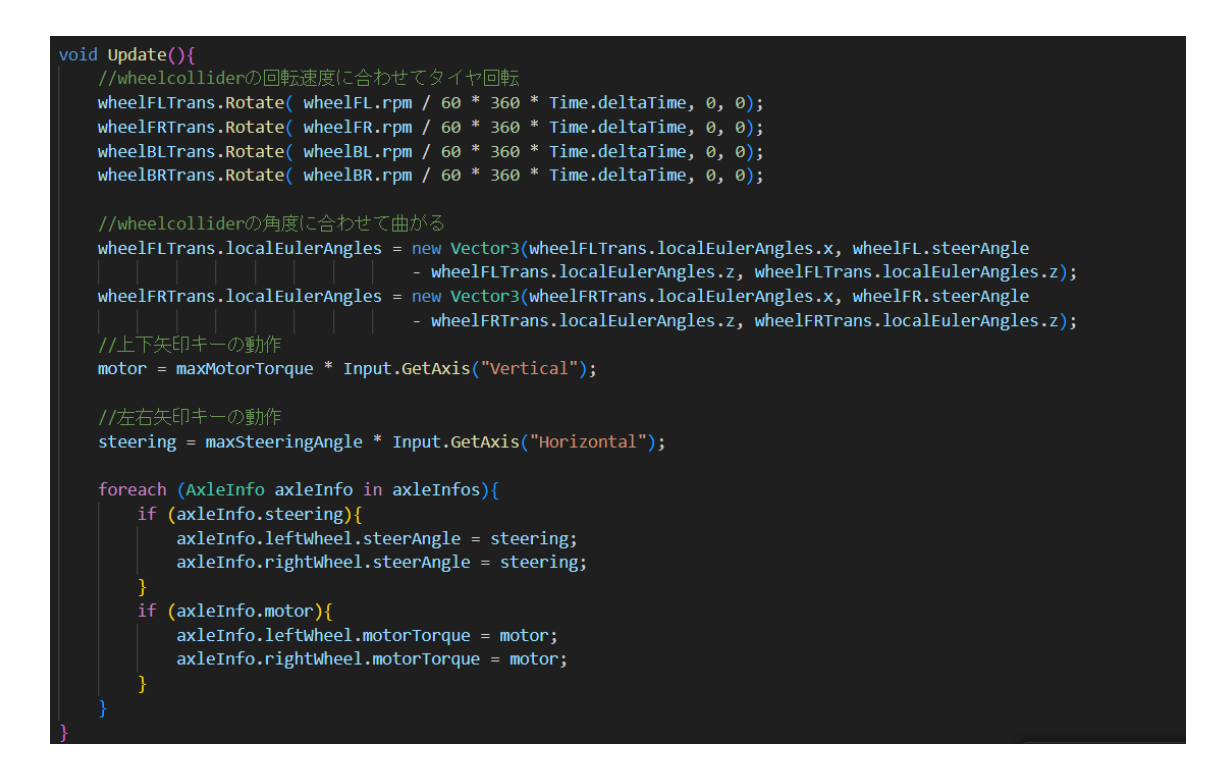

図5 車の動作プログラム

#### 3.3.2 タイトル画面の作成

図 6 のようなタイトル画面を作成した.「運転する」ボタンを押すと運転画面に遷移 し、「終了」ボタンを押すとウィンドウが閉じるようプログラムした.プログラムを図7 に示す.

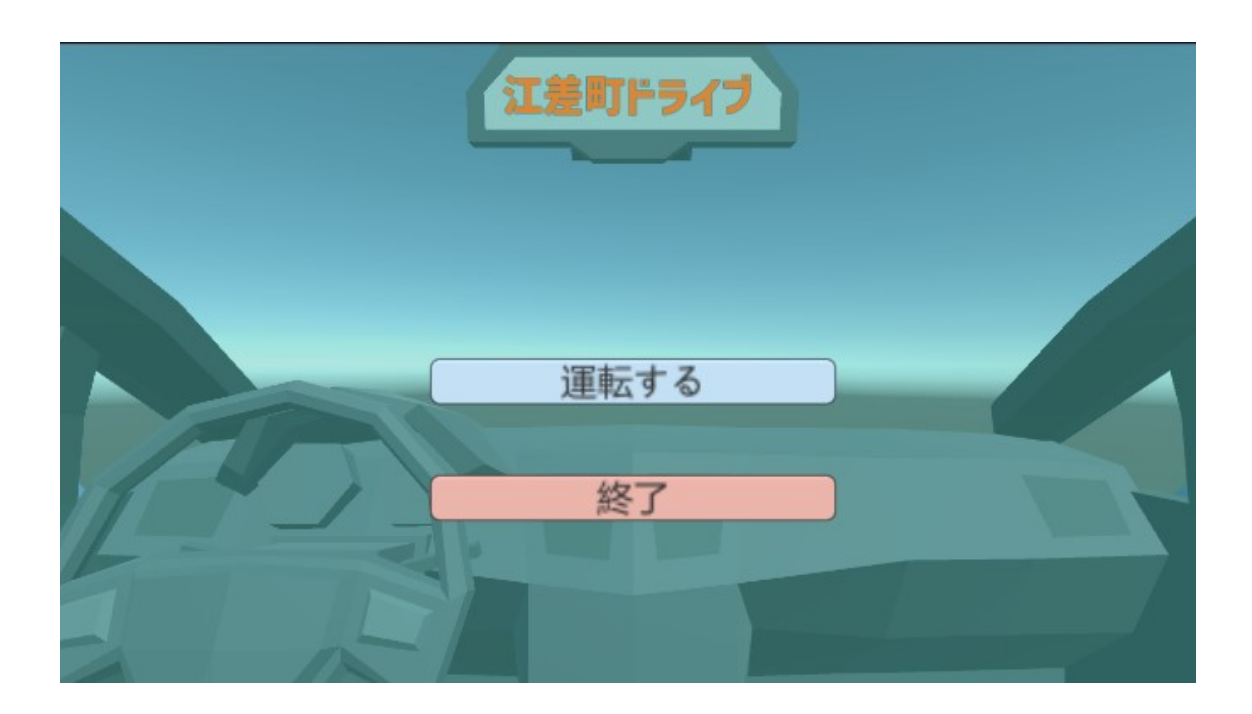

図6 タイトル画面

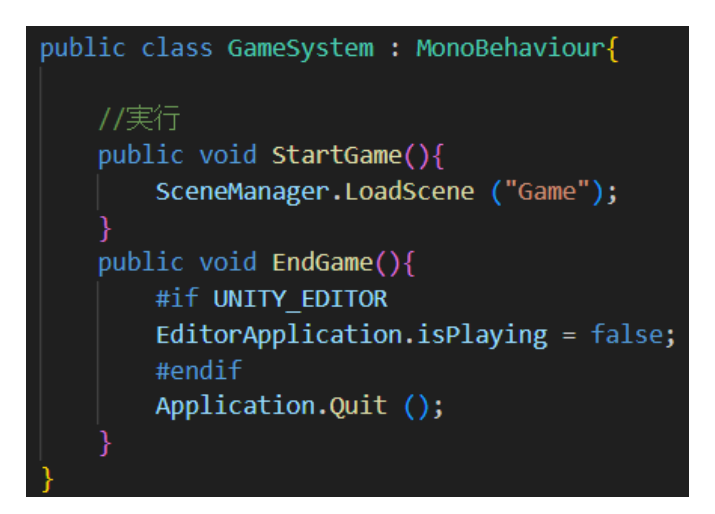

図7 タイトル画面のプログラム

#### 3.3.3 街並みと運転画面の作成

町並みとして開陽丸記念館といにしえ街道の一部を再現した. 現状の町並みの画像を図 8 に示す. また, 運転画面を図 9 に示す.

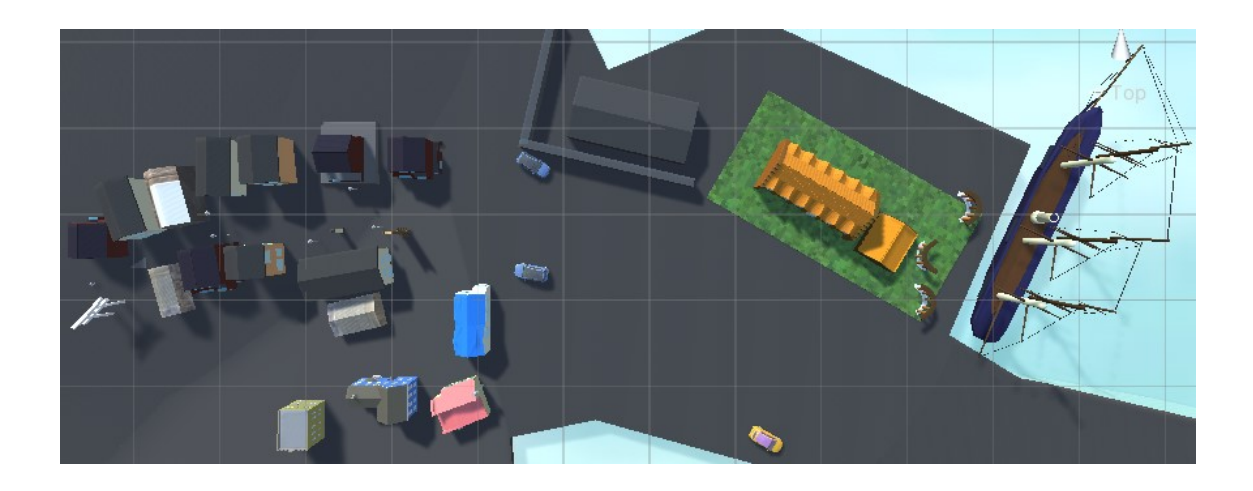

図8 街並み

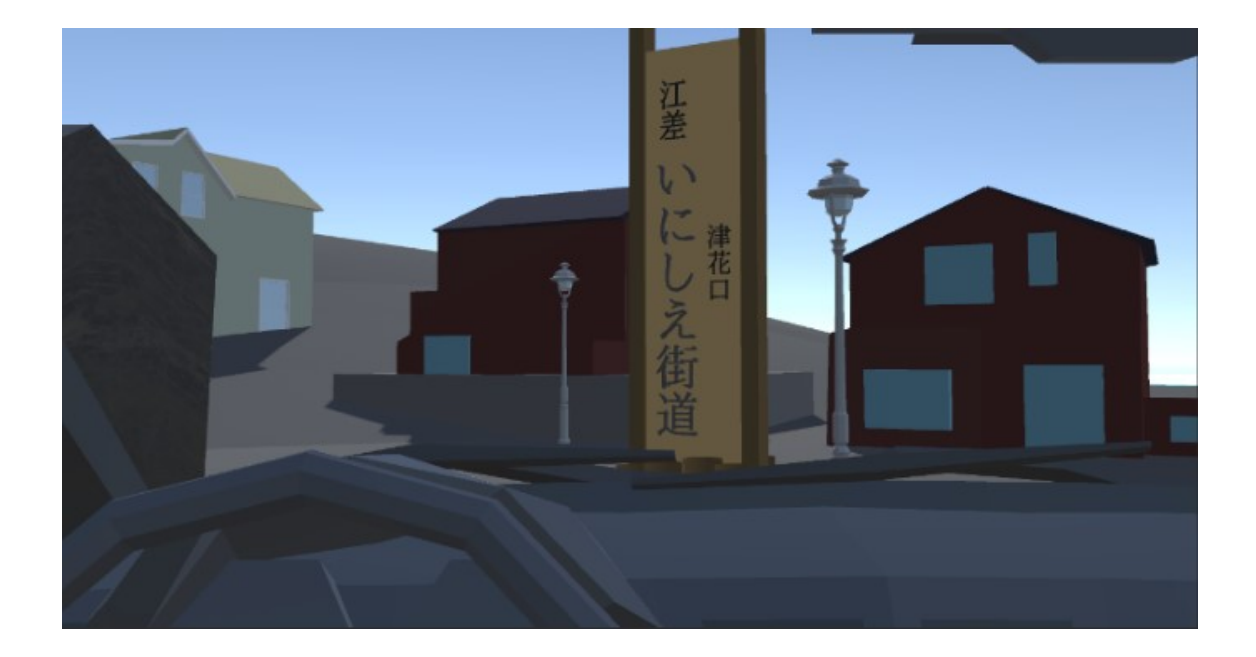

図9 運転画面

## 第 4 章 今後の展望

本研究では江差町の良さをアピールすることを目的として江差町内をドライブするゲー ムを開発した。ただし現状ではオブジェクトの再現度が低いためにプレイヤーの没入感が 損なわれてしまう問題がある.

今後はマテリアルでの色付けではなく実際の建物のテクスチャを用いてより現実に近い 町並みを再現する.また町の様々な施設についてよく知ってもらう為に,施設に近づくと その施設の説明文を表示する等のゲーム性を高める工夫を行う.さらに本ゲームが完成し た際は,ウェブでの配信や江差町の施設にて展示を行う予定である。

## 第 5 章 謝辞

本研究を進めるにあたって, ご指導くださいました東海林先生や協力して頂いた研究室メ ンバーに感謝いたします.

## 第 6 章 参考文献

[1] CzPanel blender の基本操作

<https://czpanel.com/lecture/blender/basic/operation/>

[2] オープンエデュケーション by 東海林 智也 Unity 入門

<https://tmytokai.github.io/open-ed/activity/unity-basic/>

[3] Unity Documentation ビルトインの 3D 物理演算

<https://docs.unity3d.com/ja/2022.3/Manual/PhysicsOverview.html>